# Catalyst 1000 スイッチへのアップグレード

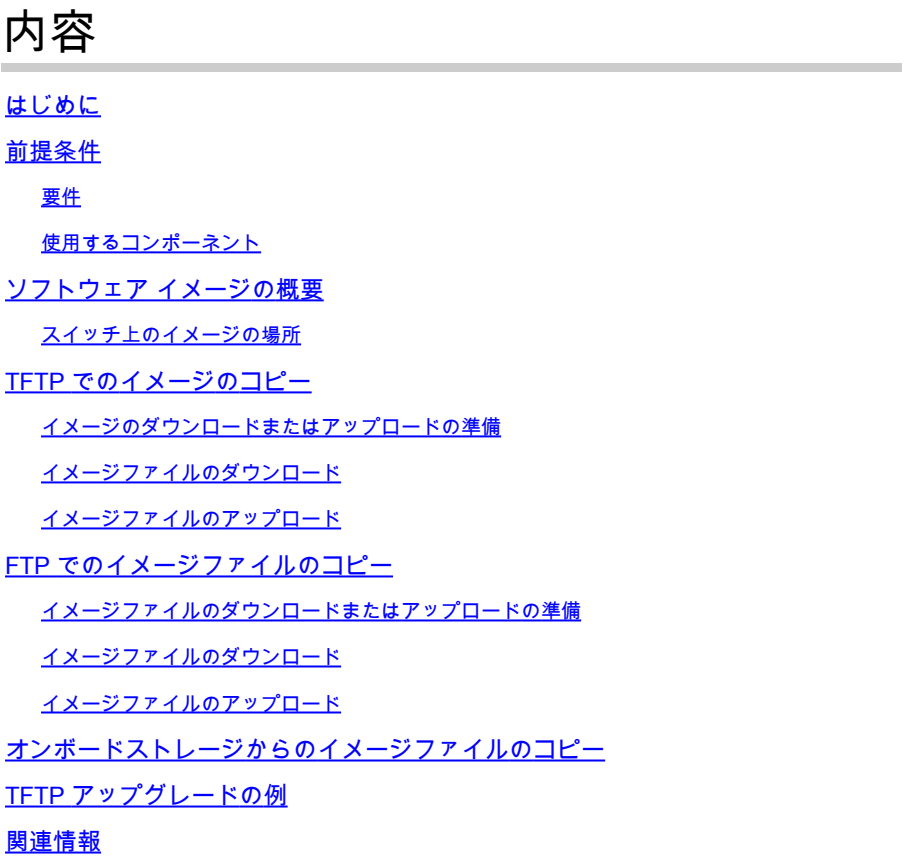

### はじめに

このドキュメントでは、Catalyst 1000 シリーズ スイッチで Cisco IOS® をアップグレードするプ ロセスについて説明します。

### 前提条件

#### 要件

このドキュメントに関する固有の要件はありません。

### 使用するコンポーネント

このドキュメントの情報は、Catalyst 1000 シリーズ プラットフォームと、Catalyst 1000 スイッ チに適用可能なソフトウェアバージョンに限定されます。

このドキュメントの情報は、特定のラボ環境にあるデバイスに基づいて作成されました。このド キュメントで使用するすべてのデバイスは、クリアな(デフォルト)設定で作業を開始していま す。本稼働中のネットワークでは、各コマンドによって起こる可能性がある影響を十分確認して ください。

### ソフトウェア イメージの概要

ソフトウェアポータル(software.cisco.com)には、Catalyst 1000 シリーズ用の 2 つのオプショ ンとして、バイナリファイルと TAR アーカイブがあります。バイナリは基本の Cisco IOS イメ ージであり、オンボードストレージ内の該当ファイルを指すブート変数の通常のプロセスを介し てロードできます。このドキュメントでは、Cisco IOS コードと組み込みの Device Manager ソ フトウェアを含むアーカイブファイルに焦点を当てています。

- スイッチ ソフトウェアをアップグレードするには、TFTP、FTP、または RCP サーバから スイッチ イメージ ファイルをダウンロードします。TFTP サーバーにアクセスできない場 合、Web ブラウザ(HTTP)を使用し、次に Device Manager または Cisco Network Assistant を使用してスイッチをアップグレードすることにより、PC またはワークステーシ ョンに直接ソフトウェア イメージ ファイルをダウンロードできます。
- 現在のイメージを新しいイメージで置き換えたり、ダウンロード後に現在のイメージをフラ ッシュ メモリに保存したりできます。
- バックアップのために、スイッチ イメージ ファイルを TFTP、FTP、または RCP サーバに アップロードします。
- アップロードされたこのイメージは、今後同じスイッチや、同じタイプの別のスイッチにダ ウンロードする場合に使用できます。

使用するプロトコルは、使用するサーバーのタイプに応じて異なります。FTP および RCP のト ランスポートメソッドは、TFTP よりも高速でデータ配信の信頼性も優れています。これらの機 能を実現するために、FTP および RCP はコネクション型の TCP/IP スタックに基づいて構築さ れ、このスタックが使用されています。

スイッチ上のイメージの場所

Device Manager が組み込まれた完全なイメージを使用する場合、Cisco IOS イメージは、バージ ョン番号を表すディレクトリ内に .bin ファイルとして格納されます。サブディレクトリには、 Web 管理に必要なファイルが格納されます。イメージはシステムボードのフラッシュメモリ (flash:)に格納されます。

show version 特権 EXEC コマンドを使用すると、スイッチで現在ブートされているソフトウェア バージョンを参照できます。画面上で、System image file is... で始まる行を調べます。この行は 、イメージが格納されているフラッシュ メモリ内のディレクトリ名を示します。

また、dir <filesystem> : 特権 EXEC コマンドを使用して、フラッシュメモリに保存している他の ソフトウェアイメージのディレクトリ名を表示できます。

archive download-sw /directory 特権 EXEC コマンドを使用して、ディレクトリに続けてダウンロ ード対象の tar ファイルまたは tar ファイルのリストを指定すれば、指定を 1 回で済ませることが でき、tar ファイルごとに完全なパスを指定する必要がありません。

# TFTP でのイメージのコピー

• TFTP サーバからスイッチ イメージをダウンロードしたり、スイッチから TFTP サーバに

スイッチ イメージをアップロードしたりできます。

- スイッチ ソフトウェアをアップグレードするには、サーバからスイッチ イメージ ファイル をダウンロードします。現在のイメージを新しいイメージで上書きしたり、ダウンロード後 も現在のイメージのままにしたりすることができます。
- バックアップのために、スイッチ イメージ ファイルをサーバにアップロードします。アッ プロードされたこのイメージは、今後同じスイッチや、同じタイプの別のスイッチにダウン ロードするために使用できます。
- 注:ソフトウェア イメージ ファイルのダウンロードおよびアップロードには、archive download-sw および archive upload-sw 特権 EXEC コマンドを使用することを推奨します。 スイッチスタックでは、スタックアクティブスイッチ経由でのみ、archive download-sw お よび archive upload-sw 特権 EXEC コマンドを使用できます。このスイッチにダウンロード されたソフトウェアイメージは、残りのスタックメンバーに自動的にダウンロードされます 。

#### イメージのダウンロードまたはアップロードの準備

TFTP を使用してイメージファイルのダウンロードやアップロードを開始する前に、次の作業を 実行します。

- TFTP サーバーとして機能しているワークステーションが適切に設定されていることを確認 します。
- スイッチに TFTP サーバへのルートが設定されているかどうかを確認します。サブネット間 でトラフィックをルーティングするようにルータを設定していない場合、スイッチと TFTP サーバーは同じネットワークに置かれていなければなりません。ping コマンドを使用して 、TFTP サーバーへの接続をチェックします。
- ダウンロードするイメージが TFTP サーバー上の正しいディレクトリ内にあることを確認し ます(UNIX ワークステーションの場合は、通常 /tftpboot)。
- ダウンロードを行う場合は、ファイルに関する権限が正しく設定されていることを確認しま す。ファイルの権限は world-read でなければなりません。
- イメージファイルをアップロードする前に、TFTP サーバー上に空のファイルを作成する必 要があります(オペレーティングシステムによって異なります)。空のファイルを作成する には、touch <filename> コマンドを入力します。filename は、イメージをサーバーにアップ ロードする際に使用するファイルの名前です。
- アップロード処理の一環として、サーバーの既存のファイル(空のファイルを作成する必要 があった場合は、空のファイルを含む)を上書きする場合は、そのファイルに関する権限が 正しく設定されていることを確認します。ファイルの権限は world-write でなければなりま せん。

イメージファイルのダウンロード

新しいイメージ ファイルをダウンロードして、現在のイメージを置き換えたり、保存したりでき ます。

TFTP サーバーから新しいイメージをダウンロードして、既存のイメージを上書きするには、特 権 EXEC モードでステップ 1 ~ 3 を実行します。現在のイメージをそのまま維持するには、ステ ップ 2 を使用します。

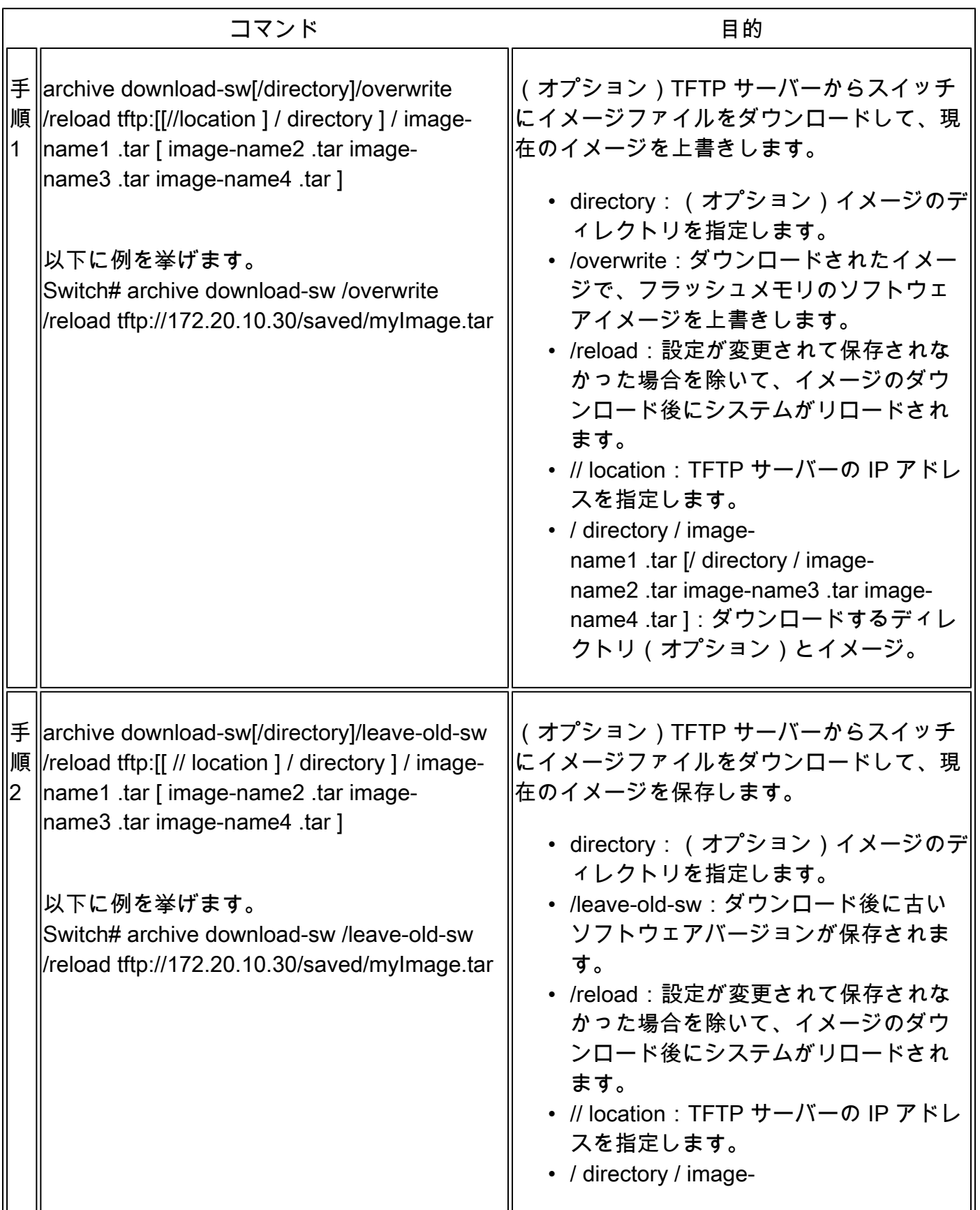

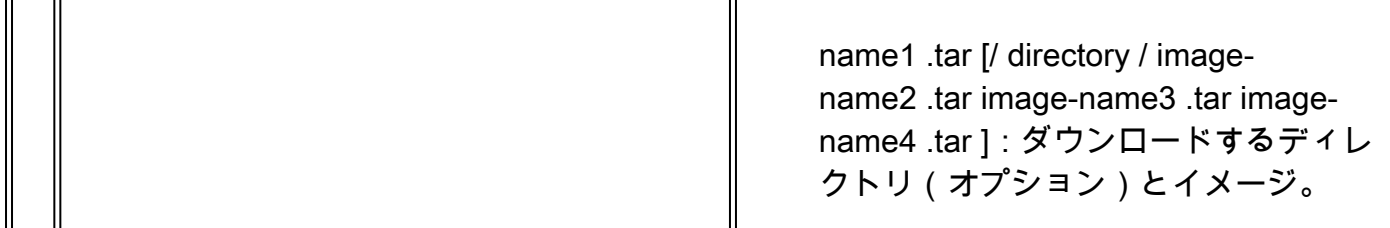

ダウンロード アルゴリズムによって、イメージがスイッチ モデルに対して適切であるかどうか、 および DRAM サイズが十分であるかどうかが検証されます。問題がある場合、プロセスは中断さ れ、エラーが報告されます。/overwrite オプションを指定した場合、ダウンロードアルゴリズム によって、新しいイメージと同じであるかどうかに関係なくフラッシュデバイスの既存のイメー ジが削除され、新しいイメージがダウンロードされて、ソフトウェアがリロードされます。

注:フラッシュデバイスに 2 つのイメージを保存できる容量があり、同じバージョンでこ れらのイメージの 1 つを上書きする場合、/overwrite オプションを指定する必要があります 。

/leave-old-sw を指定すると、古いファイルは削除されません。新しいイメージをインストールす る十分なスペースがない場合に、現在ブートされているイメージを保持しようとすると、ダウン ロードプロセスが停止して、エラーメッセージが表示されます。

ダウンロードされたイメージは、システム ボードのフラッシュ デバイス(flash:)にアルゴリズ ムによってインストールされます。このイメージはソフトウェア バージョン ストリングの名前が 付いた新しいディレクトリに格納されます。また、新しくインストールされたイメージを示すよ うに、BOOT 環境変数が更新されます。

ダウンロードプロセス中に古いイメージを保持した場合(/leave-old-sw キーワードを指定した場 合)は、delete/force /recursive <filesystem> <file-url> 特権 EXEC コマンドを入力すると、その イメージを削除できます。filesystem には、システムボードのフラッシュデバイスの flash: を使 用します。file-url には、古いイメージのディレクトリ名を入力します。ディレクトリ内のすべて のファイルおよびディレクトリが削除されます。

∠1. 注意:ダウンロードおよびアップロードアルゴリズムを適切に動作させるために、イメージ の名前は変更しないでください。

イメージファイルのアップロード

スイッチから TFTP サーバにイメージをアップロードできます。後でこのイメージをこのスイッ チや、同じタイプの別のスイッチにダウンロードできます。

Device Manager と連携する Web 管理ページが、以前のイメージでインストールされている場合

に限って、アップロード機能を使用します。

イメージを TFTP サーバーにアップロードするには、特権 EXEC モードで次の手順を実行します 。

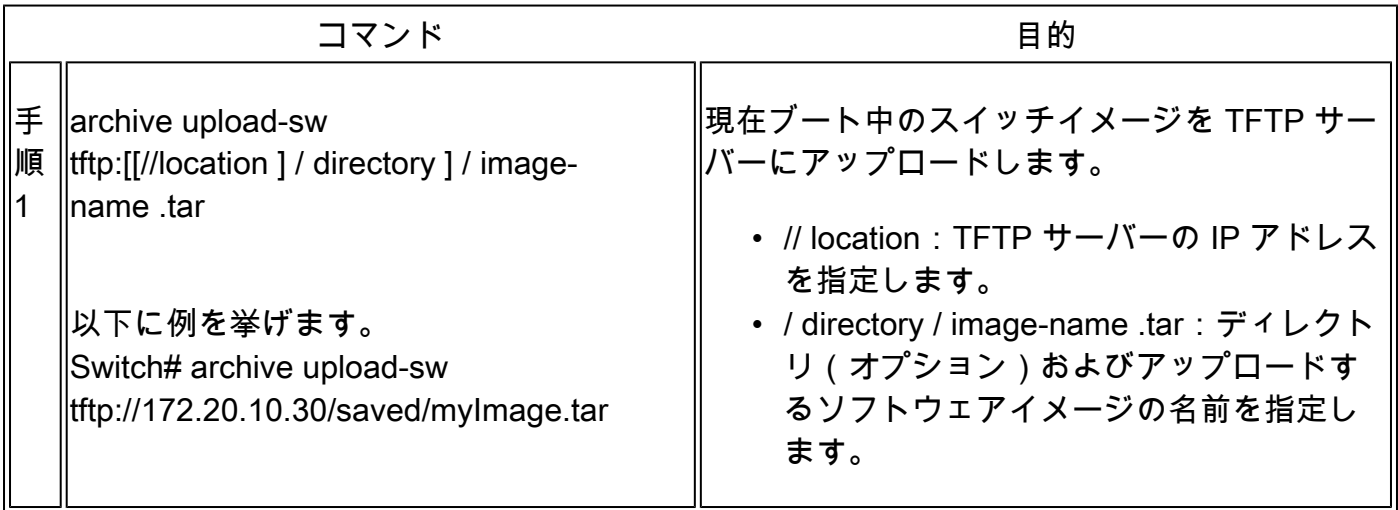

archive upload-sw 特権 EXEC コマンドを実行すると、これらのファイルが info、Cisco IOS イメ ージ、Web 管理ファイルの順にアップロードされて、サーバーにイメージファイルが構築されま す。これらのファイルがアップロードされた後に、アップロードアルゴリズムによってファイル 形式が作成されます。

注意:ダウンロードおよびアップロードアルゴリズムを適切に動作させるために、イメージ の名前は変更しないでください。

# FTP でのイメージファイルのコピー

FTP サーバからスイッチ イメージをダウンロードしたり、スイッチから FTP サーバにスイッチ イメージをアップロードしたりできます。

スイッチ ソフトウェアをアップグレードするには、サーバからスイッチ イメージ ファイルをダ ウンロードします。現在のイメージを新しいイメージで上書きしたり、ダウンロード後に現在の ファイルを保存したりできます。

バックアップのために、スイッチ イメージ ファイルをサーバにアップロードします。アップロー ドされたこのイメージは、今後同じスイッチや、同じタイプの別のスイッチにダウンロードする 場合に使用できます。

注:ソフトウェア イメージ ファイルのダウンロードおよびアップロードには、archive download-sw および archive upload-sw 特権 EXEC コマンドを使用することを推奨します。 スイッチスタックでは、スタックアクティブスイッチ経由でのみ、archive download-sw お よび archive upload-sw 特権 EXEC コマンドを使用できます。このスイッチにダウンロード されたソフトウェアイメージは、残りのスタックメンバーに自動的にダウンロードされます  $\sim$ 

### イメージファイルのダウンロードまたはアップロードの準備

FTP サーバから、または FTP サーバに、イメージ ファイルをコピーできます。

FTP プロトコルでは、FTP 要求ごとにリモート ユーザ名およびパスワードを、クライアントが サーバに送信する必要があります。FTP でイメージファイルをスイッチからサーバーにコピーす ると、Cisco IOS ソフトウェアは次のリスト内の最初の有効なユーザー名を送信します。

- archive download-sw または archive upload-sw 特権 EXEC コマンドで指定されているユー ザー名(ユーザー名が指定されている場合)。
- ip ftp username <username> グローバル コンフィギュレーション コマンドで設定された ユーザー名(このコマンドが設定されている場合)。
- Anonymous

スイッチは、次のリスト内の最初の有効なパスワードを送信します。

- archive download-sw または archive upload-sw 特権 EXEC コマンドで指定されたパスワー ド(パスワードが指定されている場合)。
- ip ftp password <password> グローバル コンフィギュレーション コマンドで設定されたパ スワード(このコマンドが設定されている場合)。
- スイッチは、<username>@<switchname> という名前のパスワードを作成します。 <domain>。変数 username は現在のセッションに関連付けられているユーザー名、 switchname は設定されているホスト名、domain はスイッチのドメインです。

ユーザー名およびパスワードは、FTP サーバーのアカウントに関連付けられている必要がありま す。サーバーに書き込む場合は、ユーザーからの FTP 書き込み要求が許可されるように FTP サ ーバーを適切に設定する必要があります。すべてのコピー操作に使用するユーザー名およびパス ワードを指定するには、ip ftp username および ip ftp password コマンドを使用します。この処理 のためだけにユーザー名を指定する場合は、archive download-sw または archive upload-sw 特 権 EXEC コマンドでユーザー名を指定します。

サーバがディレクトリ構造である場合、イメージ ファイルはサーバ上のユーザ名に関連付けられ たディレクトリに書き込まれたり、そこからコピーされたりします。たとえば、イメージファイ ルがサーバー上のユーザーのホームディレクトリ内に置かれている場合は、ユーザーの名前をリ モートユーザー名として指定します。

FTP を使用してイメージファイルのダウンロードやアップロードを開始する前に、次の作業すべ てを実行します。

- スイッチに FTP サーバへのルートが設定されているかどうかを確認します。サブネット間 でトラフィックをルーティングするようにルータを設定していない場合、スイッチと FTP サーバーは同じネットワークに置かれていなければなりません。ping コマンドを使用して 、FTP サーバーへの接続をチェックします。
- コンソールまたは Telnet セッションを介してスイッチにアクセスするときに有効なユーザ ー名がない場合は、現在の FTP ユーザー名が FTP ダウンロードに使用するユーザー名であ ることを確認します。show users 特権 EXEC コマンドを使用して、有効なユーザー名を表 示できます。このユーザー名を使用しない場合は、ip ftp username <username> グローバ ル コンフィギュレーション コマンドを使用して、新しい FTP ユーザー名を作成します。新 しい名前は、すべてのアーカイブ処理中に使用されます。新しいユーザ名は NVRAM に格 納されます。Telnet セッションを介してスイッチにアクセスするときに有効なユーザー名が ある場合は、そのユーザー名が使用されるので、FTP ユーザー名を設定する必要はありま せん。この処理のためだけにユーザー名を指定する場合は、archive download-sw または archive upload-sw 特権 EXEC コマンドでユーザー名を指定します。
- イメージ ファイルを FTP サーバにアップロードする場合は、スイッチ上のユーザからの書 き込み要求が許可されるように、適切に設定する必要があります。詳細については、FTP サーバのマニュアルを参照してください。

### イメージファイルのダウンロード

新しいイメージ ファイルをダウンロードして、現在のイメージを上書きしたり、保存したりでき ます。

FTP サーバーから新しいイメージをダウンロードして、デバイス上の既存のイメージを上書きす るには、特権 EXEC モードでステップ 1 ~ 7 を実行します。現在のイメージをそのまま維持する には、ステップ 1 ~ 6 およびステップ 8 を使用します。

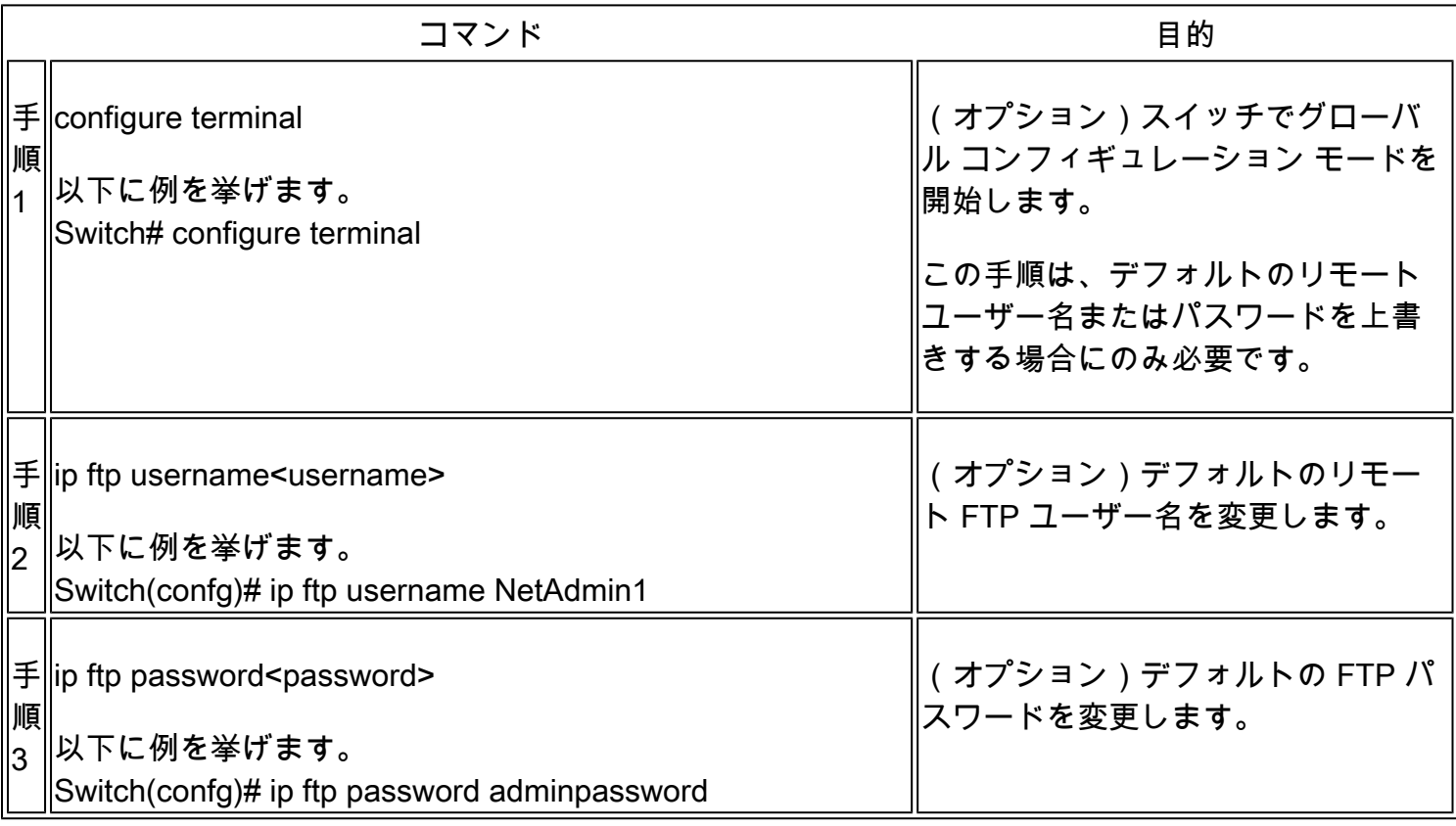

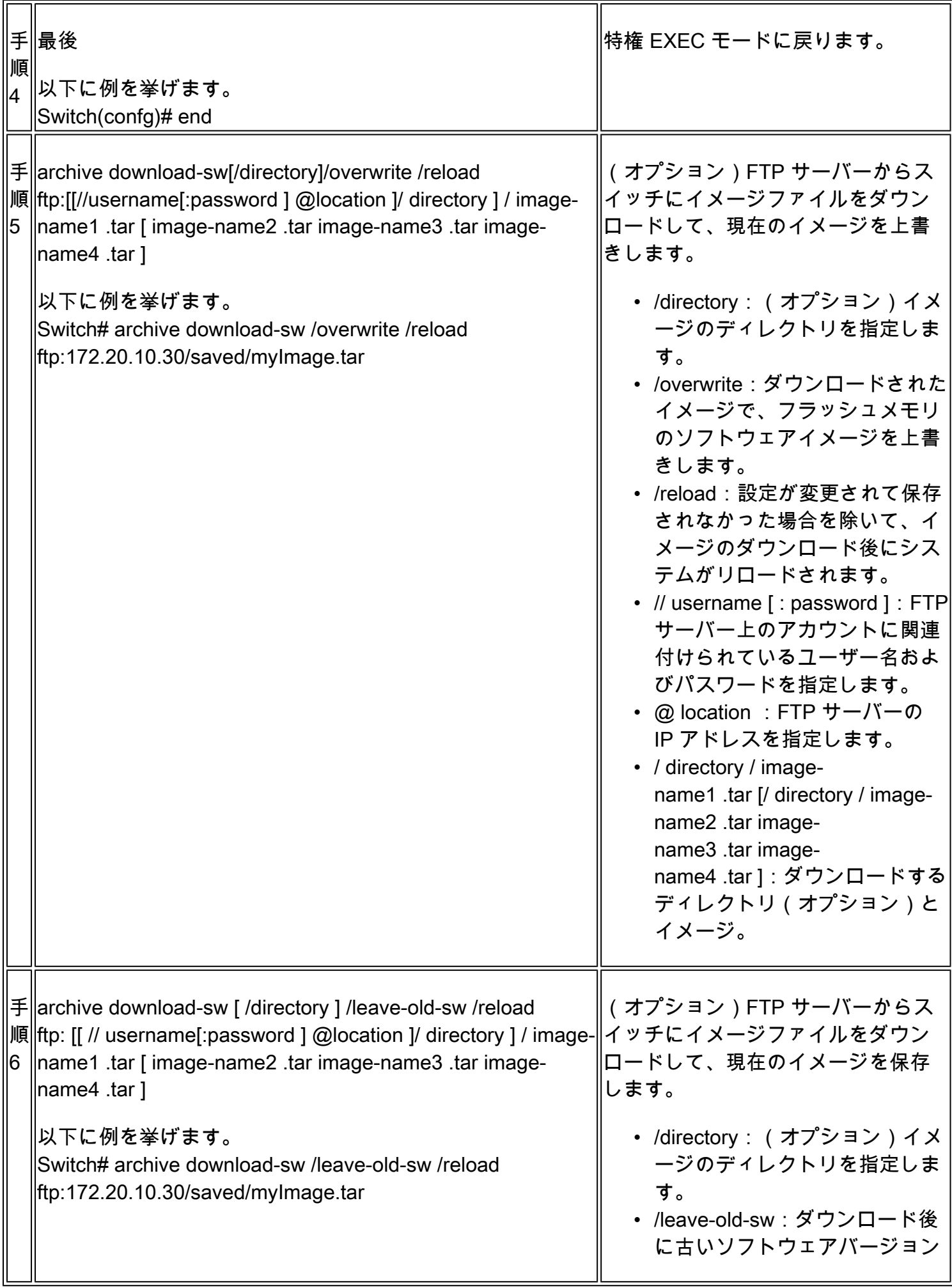

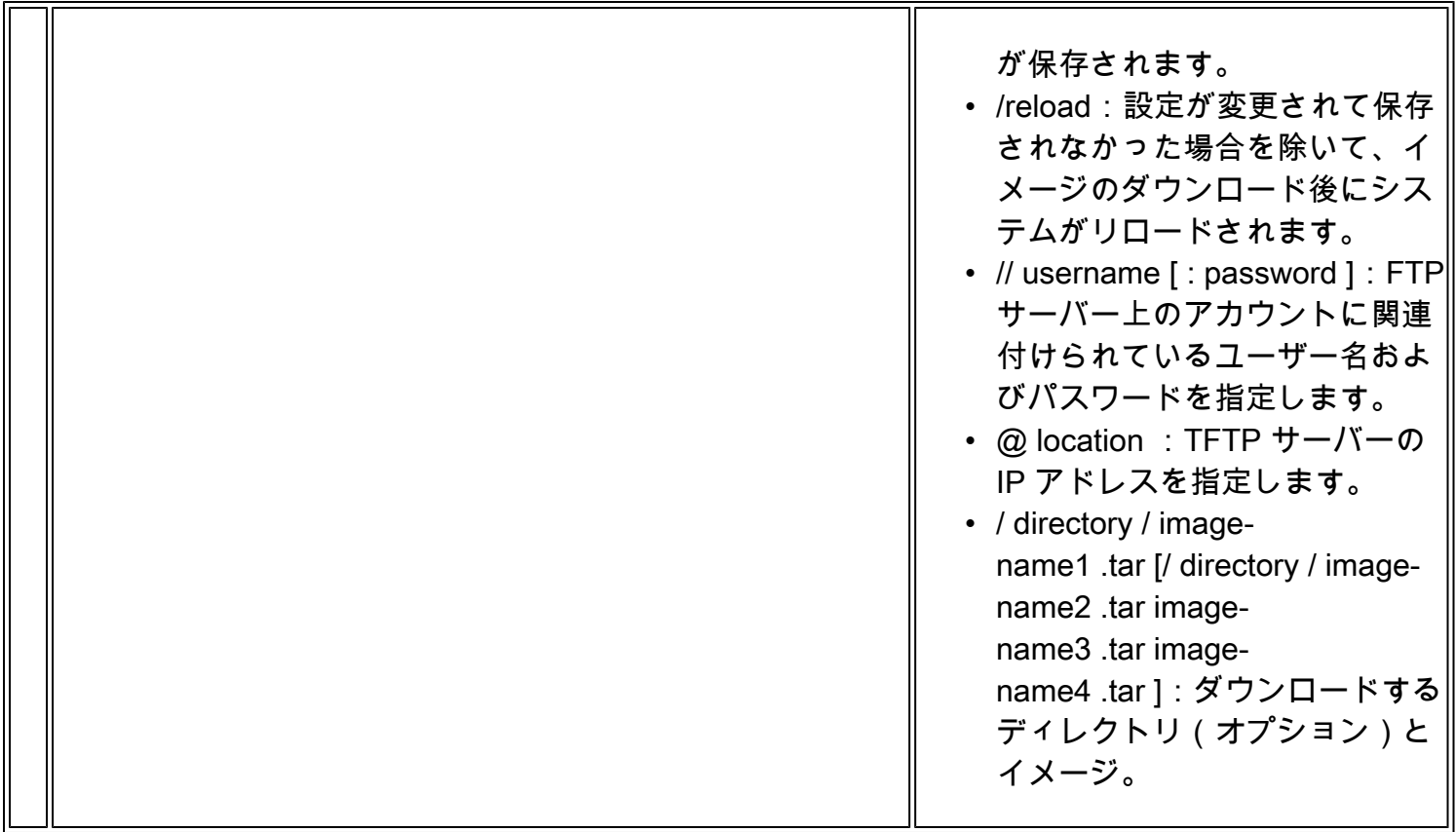

ダウンロード アルゴリズムによって、イメージがスイッチ モデルに対して適切であるかどうか、 および DRAM サイズが十分であるかどうかが検証されます。問題がある場合、プロセスは中断さ れ、エラーが報告されます。/overwrite オプションを指定した場合、新しいイメージと同じであ るかどうかにかかわらず、ダウンロードアルゴリズムによってフラッシュデバイスの古いイメー ジが削除され、新しいイメージがダウンロードされて、ソフトウェアがリロードされます。

注:フラッシュデバイスに 2 つのイメージを保存できる容量があり、同じバージョンでこ れらのイメージの 1 つを上書きする場合、/overwrite オプションを指定する必要があります  $\sim$ 

/leave-old-sw オプションを指定すると、古いファイルは削除されません。新しいイメージをイン ストールする十分なスペースがない場合に、ブートされているイメージを保持しようとすると、 ダウンロードプロセスが停止して、エラーメッセージが表示されます。ダウンロードされたイメ ージは、システム ボードのフラッシュ デバイス(flash:)にアルゴリズムによってインストール されます。このイメージはソフトウェア バージョン ストリングの名前が付いた新しいディレクト リに格納されます。また、新しくインストールされたイメージを示すように、BOOT 環境変数が 更新されます。

ダウンロードプロセス中に古いイメージを保持した場合(/leave-old-sw キーワードを指定した場 合)は、delete/force /recursive <filesystem> <file-url> 特権 EXEC コマンドを入力すると、その イメージを削除できます。filesystem には、システムボードのフラッシュデバイスの flash: を使 用します。file-url には、古いイメージのディレクトリ名を入力します。ディレクトリ内のすべて のファイルおよびディレクトリが削除されます。

注意:ダウンロードおよびアップロードアルゴリズムを適切に動作させるために、イメージ の名前は変更しないでください。

イメージファイルのアップロード

スイッチから FTP サーバにイメージをアップロードできます。後でこのイメージをこのスイッチ や、同じタイプの別のスイッチにダウンロードできます。

Device Manager と連携する Web 管理ページが、古いイメージでインストールされている場合に 限って、アップロード機能を使用します。

イメージを FTP サーバーにアップロードするには、特権 EXEC モードで次の手順を実行します 。

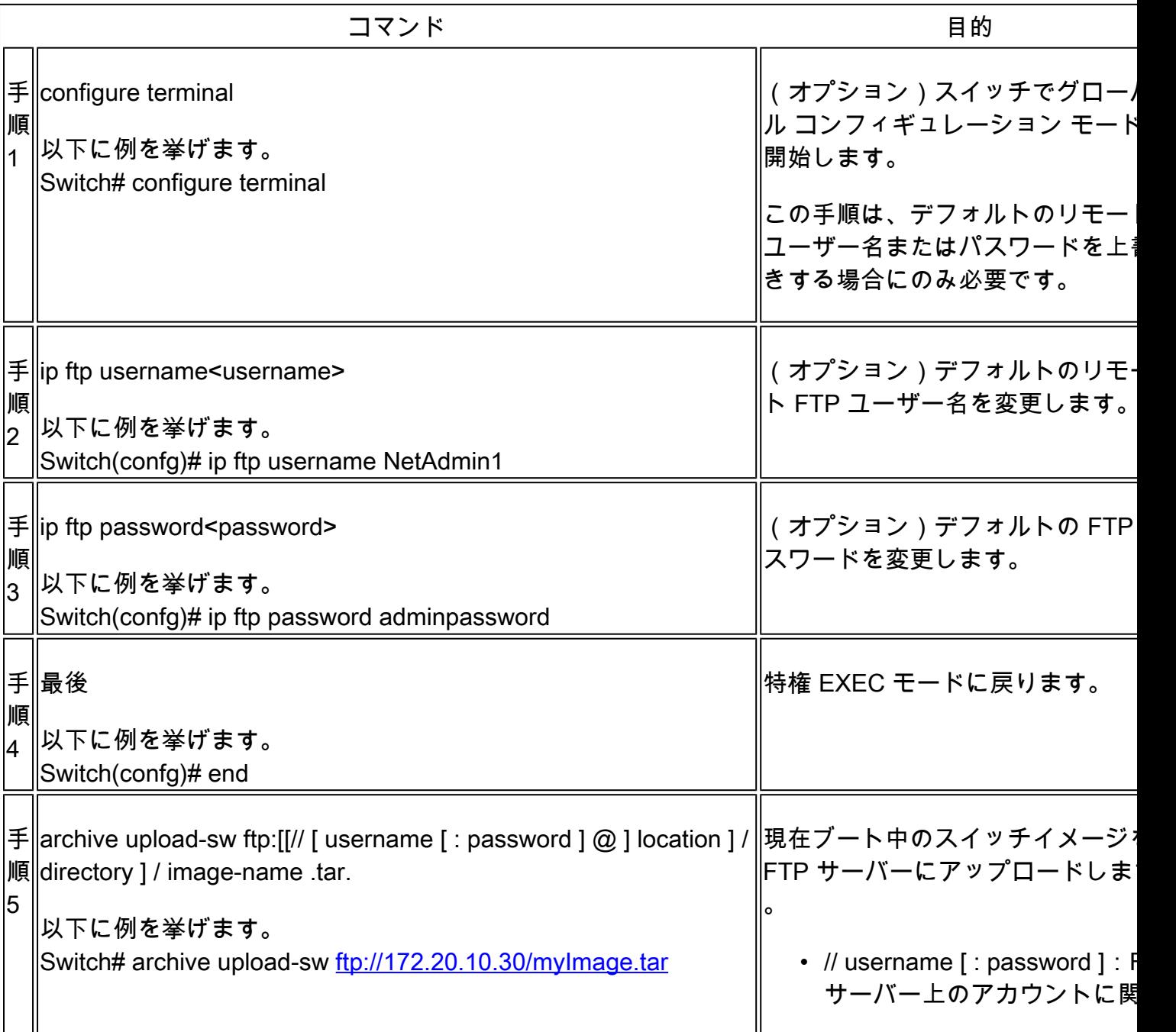

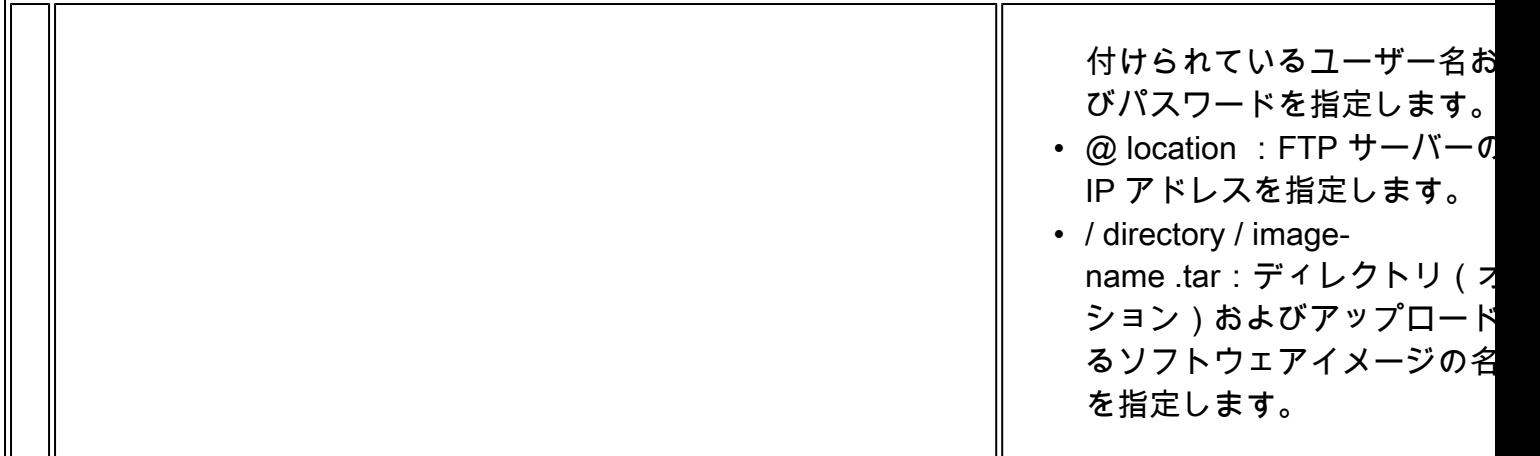

archive upload-sw コマンドを実行すると、これらのファイルが info、Cisco IOS イメージ、Web 管理ファイルの順にアップロードされて、サーバーにイメージファイルが構築されます。これら のファイルがアップロードされた後に、アップロードアルゴリズムによってファイル形式が作成 されます。

注意:ダウンロードおよびアップロードアルゴリズムを適切に動作させるために、イメージ の名前は変更しないでください。

# オンボードストレージからのイメージファイルのコピー

 FTP、TFTP、またはオンボード USB ポートを使用してフラッシュにコピー済みのファイルから イメージを抽出してインストールすることもできます。

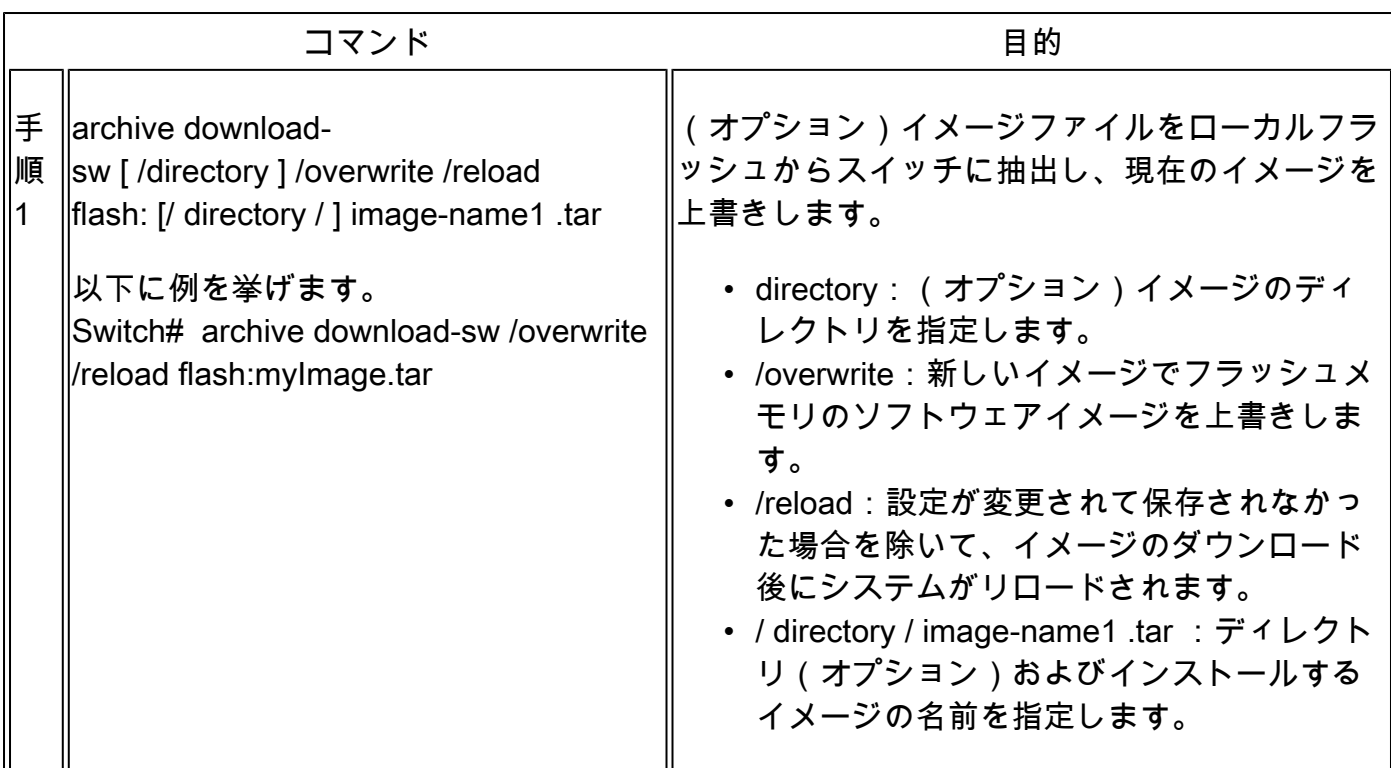

# TFTP アップグレードの例

この例では、TFTP を使用してスイッチをアップグレードします。

Switch#archive download-sw /overwrite tftp://172.20.10.30/c1000-universalk9-tar.152-7.E3k.tar Loading c1000-universalk9-tar.152-7.E3k.tar from 172.20.10.30 (via GigabitEthernet1/0/48): !!!!!!!!!!! [OK - 38492160 bytes]

Loading c1000-universalk9-tar.152-7.E3k.tar from 172.20.10.30 (via GigabitEthernet1/0/48): !!!!!!!!!!! [OK - 38492160 bytes]

examining image stack version... extracting info (107 bytes) Read major stacking number 1. Read minor stacking number 1. examining image... extracting info (107 bytes) extracting c1000-universalk9-mz.152-7.E3k/info (961 bytes) extracting info (107 bytes)

Stacking Version Number: 1.1

System Type: 0x00000001 Cisco IOS Image File Size: 0x00FB4200 Total Image File Size: 0x024B5A00 Minimum Dram required: 0x08000000 Image Suffix: universalk9-152-7.E3k Image Directory: c1000-universalk9-mz.152-7.E3k Image Name: c1000-universalk9-mz.152-7.E3k.bin Image Feature: IP|LAYER\_2|SSH|3DES|MIN\_DRAM\_MEG=128

Old image for switch 1: flash:/c1000-universalk9-mz.152-7.E3 Old image will be deleted before download. <--Overwrite keyword used, current image will be deleted

Deleting `flash:/c1000-universalk9-mz.152-7.E3' to create required space <-- Delete old image Extracting images from archive into flash...

New software image installed in flash:/c1000-universalk9-mz.152-7.E3k <-- Install new iage Deleti

# 関連情報

• <u>[Cisco IOS リリース 15.2\(7\)Ex\(Catalyst 1000 スイッチ\)ソフトウェア コンフィギュレーシ](https://www.cisco.com/c/ja_jp/td/docs/switches/lan/catalyst1000/software/releases/15_2_7_e/configuration_guides/b_1527e_consolidated_c1000_cg.html)</u> [ョン ガイド](https://www.cisco.com/c/ja_jp/td/docs/switches/lan/catalyst1000/software/releases/15_2_7_e/configuration_guides/b_1527e_consolidated_c1000_cg.html)

- [『Cisco Catalyst 1000 Series Switches Data Sheet』](https://www.cisco.com/c/ja_jp/products/collateral/switches/catalyst-1000-series-switches/nb-06-cat1k-ser-switch-ds-cte-en.html)
- [シスコのテクニカルサポートとダウンロード](https://www.cisco.com/c/ja_jp/support/index.html?referring_site=bodynav)

翻訳について

シスコは世界中のユーザにそれぞれの言語でサポート コンテンツを提供するために、機械と人に よる翻訳を組み合わせて、本ドキュメントを翻訳しています。ただし、最高度の機械翻訳であっ ても、専門家による翻訳のような正確性は確保されません。シスコは、これら翻訳の正確性につ いて法的責任を負いません。原典である英語版(リンクからアクセス可能)もあわせて参照する ことを推奨します。